### netwrix

# Netwrix Auditor Add-on for CyberArk Privileged Access Security Quick-Start Guide

Version: 9.9 11/5/2019

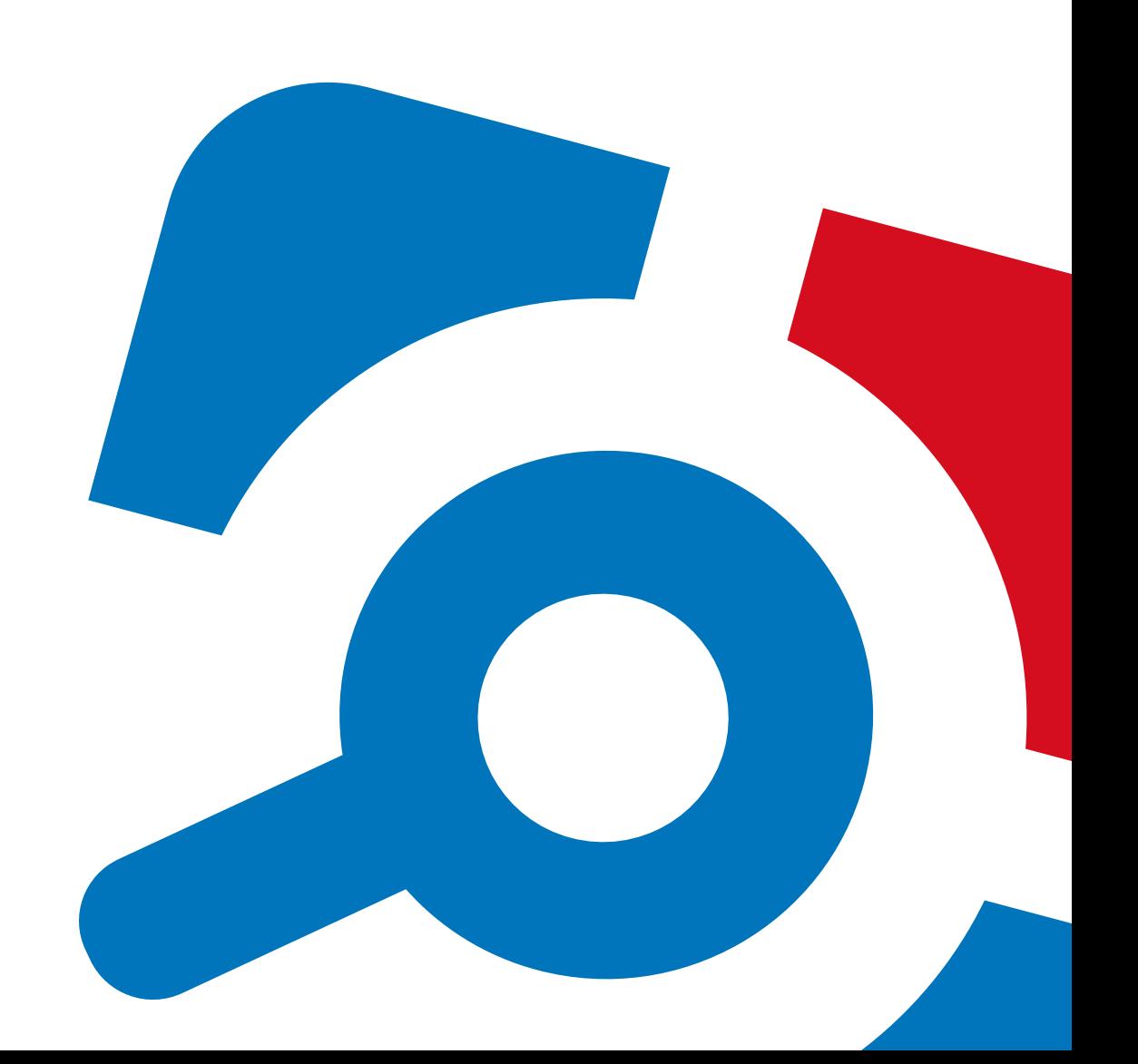

#### **Legal Notice**

The information in this publication is furnished for information use only, and does not constitute a commitment from Netwrix Corporation of any features or functions, as this publication may describe features or functionality not applicable to the product release or version you are using. Netwrix makes no representations or warranties about the Software beyond what is provided in the License Agreement. Netwrix Corporation assumes no responsibility or liability for the accuracy of the information presented, which is subject to change without notice. If you believe there is an error in this publication, please report it to us in writing.

Netwrix is a registered trademark of Netwrix Corporation. The Netwrix logo and all other Netwrix product or service names and slogans are registered trademarks or trademarks of Netwrix Corporation. Microsoft, Active Directory, Exchange, Exchange Online, Office 365, SharePoint, SQL Server, Windows, and Windows Server are either registered trademarks or trademarks of Microsoft Corporation in the United States and/or other countries. All other trademarks and registered trademarks are property of their respective owners.

#### **Disclaimers**

This document may contain information regarding the use and installation of non-Netwrix products. Please note that this information is provided as a courtesy to assist you. While Netwrix tries to ensure that this information accurately reflects the information provided by the supplier, please refer to the materials provided with any non-Netwrix product and contact the supplier for confirmation. Netwrix Corporation assumes no responsibility or liability for incorrect or incomplete information provided about non-Netwrix products.

© 2019 Netwrix Corporation.

All rights reserved.

### **Table of Contents**

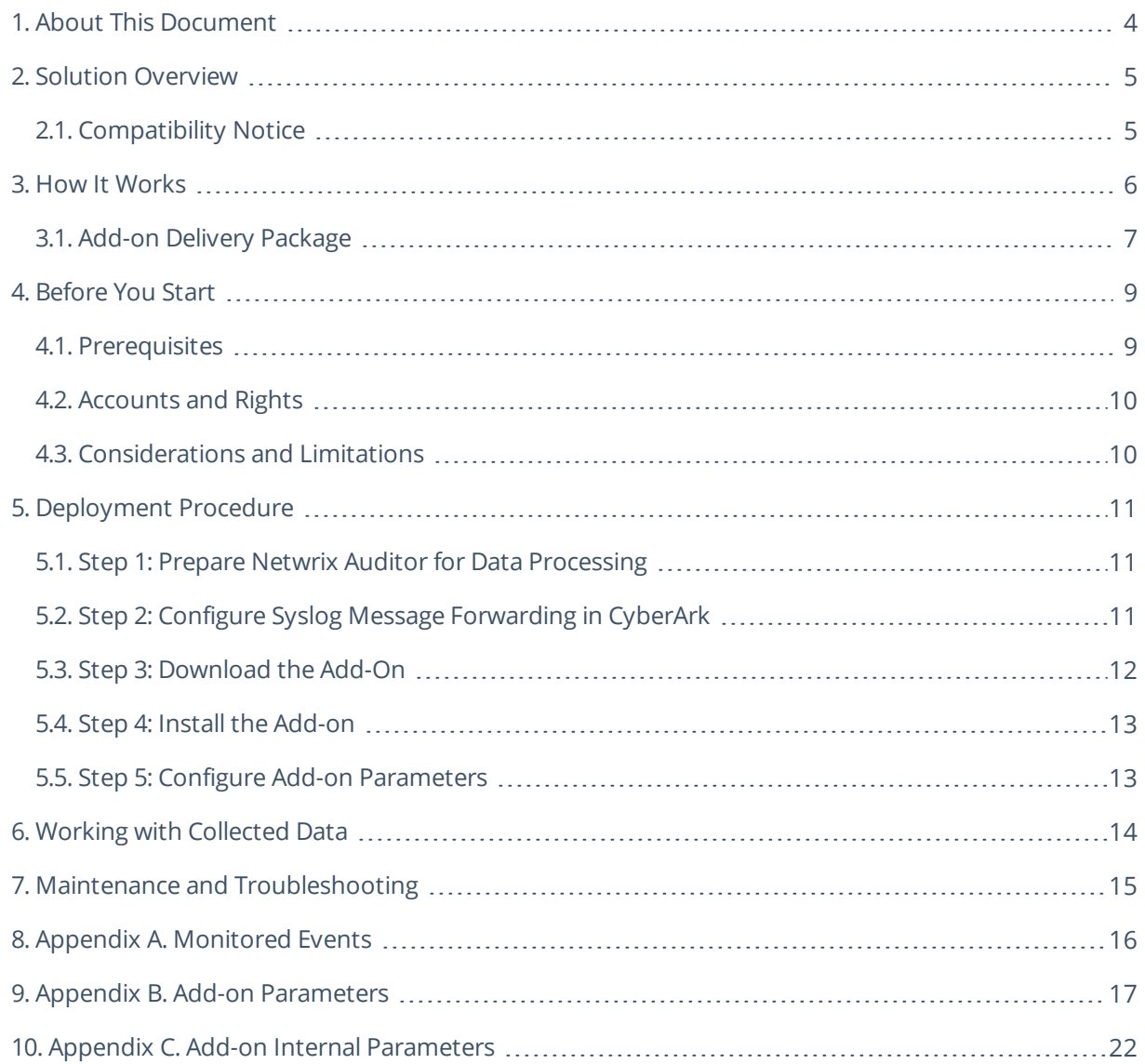

### <span id="page-3-0"></span>**1. About This Document**

This guide is intended for the first-time users of Netwrix Auditor add-on for CyberArk Privileged Access Security (PAS). It can be used for evaluation purposes, therefore, it is recommended to read it sequentially, and follow the instructions in the order they are provided. After reading this guide you will be able to:

- Install the add-on and configure its parameters
- Execute the add-on
- Review data collection results
- **NOTE:** The add-on works only in combination with Netwrix Auditor so this guide covers a basic procedure for running the add-on and assumes that you have Netwrix Auditor installed and configured in your environment. For installation scenarios, data collection options, as well as detailed information on Integration API, refer to the Online Help Center and product documentation:
	- [Netwrix](https://helpcenter.netwrix.com/Home.html) Auditor Online Help Center
	- Netwrix Auditor Installation and [Configuration](https://www.netwrix.com/download/documents/Netwrix_Auditor_Installation_Configuration_Guide.pdf) Guide
	- Netwrix Auditor [Integration](https://www.netwrix.com/download/documents/Netwrix_Auditor_Integration_API_Guide.pdf) API Guide

### <span id="page-4-0"></span>**2. Solution Overview**

**Netwrix Auditor** is a visibility platform for user behavior analysis and risk mitigation that enables control over changes, configurations and access in hybrid IT environments to protect data regardless of its location. The platform provides security analytics to detect anomalies in user behavior and investigate threat patterns before a data breach occurs.

**CyberArk** offers its Privileged Access Security (PAS) solution for managing the privileged accounts and SSH Keys. It enables organizations to manage and monitor all activities associated with the privileged identities, for example, Windows server administrator, root on a UNIX server, etc. A featured set of the Privileged Access Security tools includes, in particular:

- Privileged Session Manager a tool that enables users to securely connect to remote targets with a standard remote desktop client application, providing isolated sessions.
- Enterprise Password Vault a tool for storage and centralized management of the privileged accounts; it supports automated changes and logging of the activities associated with all types of privileged passwords and SSH Keys. This tool also includes Central Policy Manager service.

Major benefit of the integrated solution implemented with Netwrix Auditor add-on for CyberArk PAS is the increased visibility into actions related to CyberArk tools, in particular:

- Visibility into the user account behind the respective isolated session controlled by Privileged Session Manager
- <span id="page-4-1"></span><sup>l</sup> Visibility into the password-related activities, e.g. password retrieval and further actions made to target application or system, and automatic password update for managed accounts in Enterprise Password Vault and Central Policy Manager.

#### **2.1. Compatibility Notice**

Netwrix Auditor add-on for CyberArk PAS is compatible with CyberArk Privileged Access Security (PAS) 10.10 and with Netwrix Auditor 9.8 and later.

### <span id="page-5-0"></span>**3. How It Works**

The add-on is implemented as a syslog service that collects activity data from CyberArk system (PAS) and sends it to Netwrix Auditor using Netwrix Auditor Integration API.

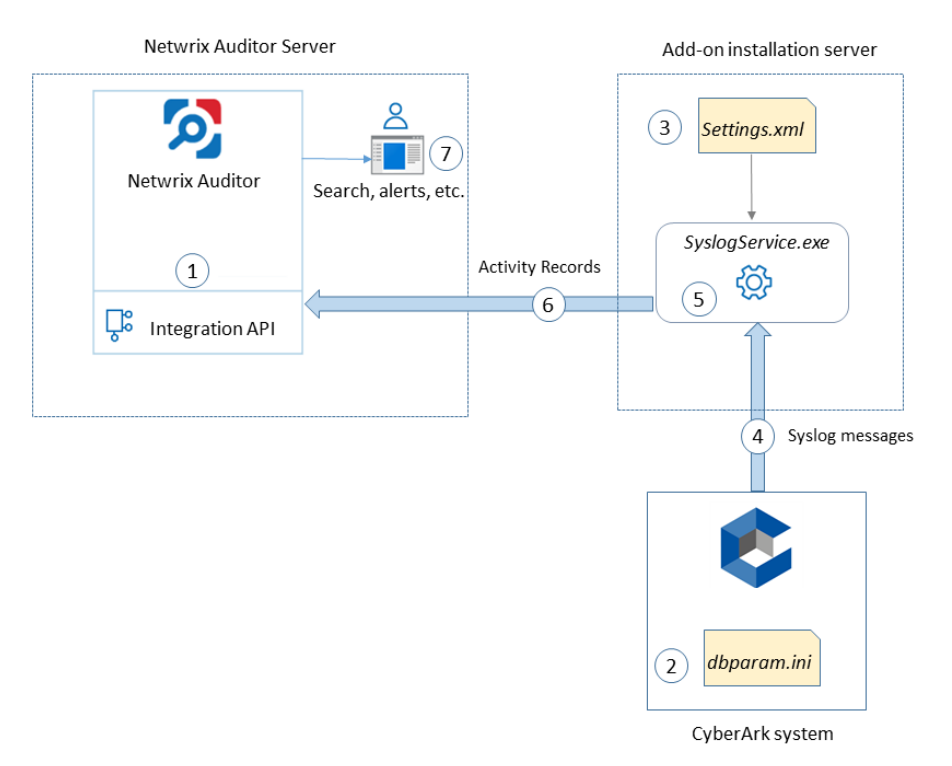

The add-on operates as a syslog listener for the CyberArk system. On a high level, the solution works as follows:

- 1. An IT administrator configures Netwrix Auditor Integration API settings to enable data collection and storage to Netwrix database for further reporting, search, etc.
	- **NOTE:** It is recommended to create a dedicated monitoring plan in Netwrix Auditor and add a dedicated item of **Integration** type to it — then you will be able to filter data in reports and search results by monitoring plan/item name.
- 2. On the CyberArk server, the administrator opens the **dbparam.ini** file and specifies the parameters for syslog message forwarding, including add-on installation server settings, the IDs of events to be monitored, etc.

**NOTE:** The list of events supported out-of-the box is provided in the Appendix A. [Monitored](#page-15-0) Events.

3. On the add-on installation server, the administrator unpacks the add-on package and runs the **install.cmd** file to deploy and start the main add-on component - syslog service. Then s/he opens the **Settings.xml** configuration file and specifies the necessary parameters for data communication

between the add-on, CyberArk and Netwrix Auditor. After saving configuration settings, the administrator restarts the add-on for changes to take effect.

- 4. The add-on starts collecting and forwarding activity data: it listens to the specified UDP port and captures designated syslog messages (CyberArk events).
- 5. The add-on processes these events into Netwrix Auditor-compatible format activity records. Each activity record contains the *Who-What-When-Where-Action* information (that is, user account, time, action, and other details).
- 6. Using Netwrix Auditor Integration API, the add-on sends the activity records to Netwrix Auditor Server that writes them to the Audit Database and Long-Term Archive. Data is sent periodically, by default every 5 seconds.

**NOTE:** For more information on the structure of the activity record and the capabilities of the Netwrix Auditor Integration API, refer to Netwrix Auditor [Integration](https://helpcenter.netwrix.com/API/Public_API_Intro.html#) API Guide.

- 7. Users open Netwrix Auditor Client to work with collected data:
	- Search for file changes using certain criteria
	- Export data to PDF or CSV files
	- Save search results as reports
	- Subscribe to search results
	- Configure and receive alerts

#### <span id="page-6-0"></span>**3.1. Add-on Delivery Package**

Netwrix Auditor add-on for CyberArk PAS delivery package is a ZIP archive that includes the following files:

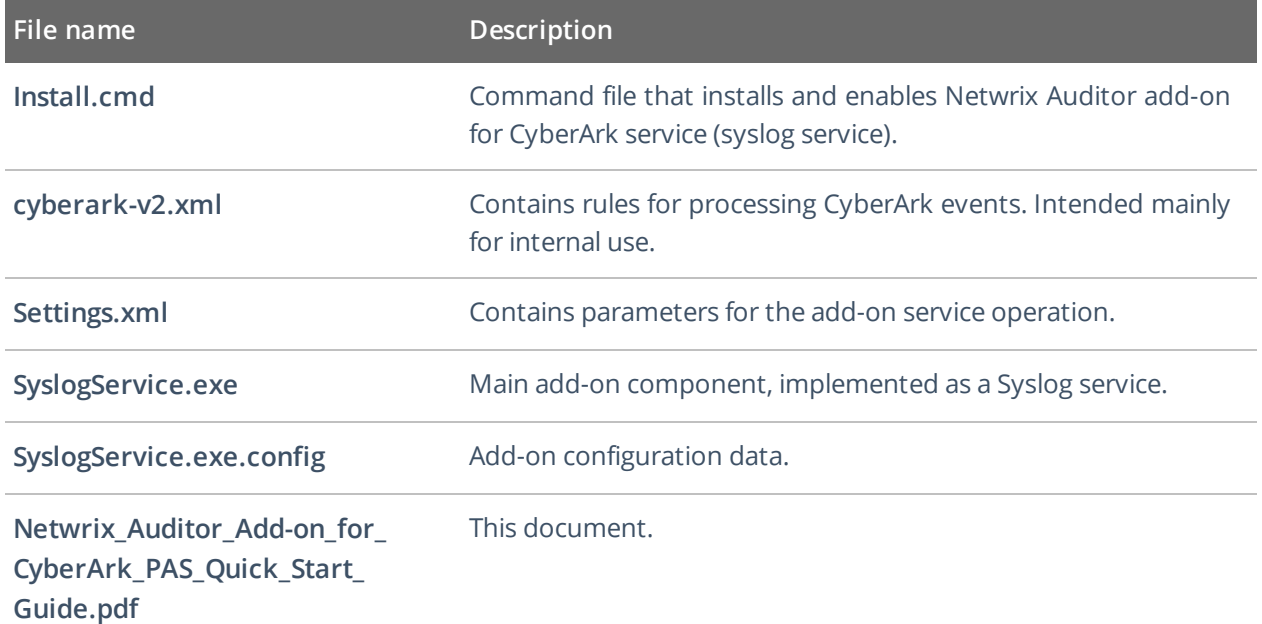

**File name Description**

Release\_Notes.pdf Release Notes file.

### <span id="page-8-0"></span>**4. Before You Start**

#### <span id="page-8-1"></span>**4.1. Prerequisites**

Before you start working with Netwrix Auditor add-on for CyberArk PAS, check the prerequisites listed in the following table:

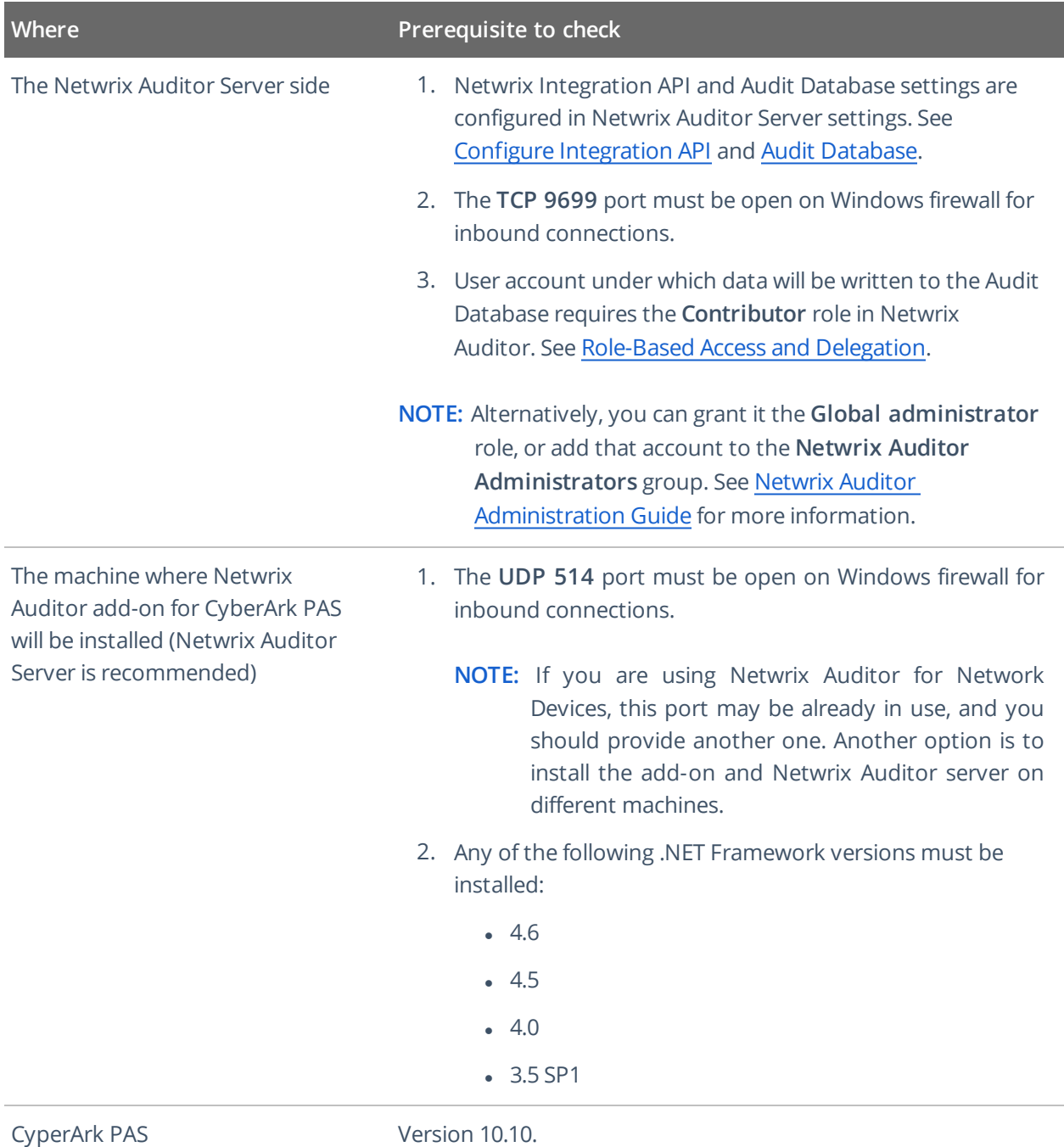

#### <span id="page-9-0"></span>**4.2. Accounts and Rights**

By default, the add-on will run under the *Local System* account. So, if the add-on and Netwrix Auditor will be running on different machines, the corresponding computer account will require at least the **Contributor** role in Netwrix Auditor. See [Role-Based](https://helpcenter.netwrix.com/Roles/Role_Based_Access.html) Access and Delegation for more information.

<span id="page-9-1"></span>In case the add-on and Netwrix Auditor are installed on the same server, no special settings are needed.

#### **4.3. Considerations and Limitations**

- Netwrix add-on must be deployed in the same subnet as CyberArk PAS and Netwrix Auditor.
- <sup>l</sup> If the monitoring plan name in the *<NetwrixAuditorPlan>* add-on configuration parameter is specified incorrectly, this may lead to temp files generation and, therefore, to inefficient disk space usage.
- If you are using Netwrix Auditor for Network Devices, the 514 UDP port may be already in use, and you should specify another port when configuring the add-on settings (see [Deployment](#page-10-0) Procedure and Appendix B. Add-on [Parameters](#page-16-0) for details). Another option is to install the add-on and Netwrix Auditor server on different machines.

### <span id="page-10-0"></span>**5. Deployment Procedure**

### <span id="page-10-1"></span>**5.1. Step 1: Prepare Netwrix Auditor for Data Processing**

In Netwrix Auditor client, go to the **Integrations** section and verify Integration API settings:

- a. Make sure the **Leverage Integration API** is switched to **ON**.
- b. Check the TCP communication port number default is **9699**.

**NOTE:** For more information, see Configure [Integration](https://helpcenter.netwrix.com/API/API_Configuration.html) API Settings.

By default, activity records are written to *Netwrix\_Auditor\_API* database which is not associated with a specific monitoring plan.

**NOTE:** Optionally, you can create a dedicated monitoring plan in Netwrix Auditor. In this case, data will be written to a database linked to this plan. Target it at Netwrix API data source and enable for monitoring. Add a dedicated item of *Integration* type to the plan for data to be filtered by item name. For more information, see Netwrix Auditor [Administration](https://www.netwrix.com/download/documents/Netwrix_Auditor_Administrator_Guide.pdf) Guide.

<span id="page-10-2"></span>In such scenario, you will need to specify this monitoring plan in the *naplan* and *naplanitem* attributes of the *<AcceptList>* <sup>→</sup> *<Address>* configuration parameters. See Appendix B. Add-on Parameters for details.

### **5.2. Step 2: Configure Syslog Message Forwarding in CyberArk**

On the CyberArk side, you need to specify the server that will receive Syslog messages from CyberArk, process them and forward to Netwrix Auditor server. This will be the add-on installation server (the machine where *SyslogService.exe* runs).

Do the following:

- 1. Log in to your CyberArk system.
- 2. On the CyberArk server, locate the *%Program Files (x86)%\PrivateArk\Server\Conf* folder and open the **dbparam.ini** file for editing.
- 3. Go to the **[SYSLOG]** section and configure the following parameters:
	- <sup>l</sup> **SyslogTranslatorFile** relative path to **Netwrix.xsl** file. You will need to create this file manually and copy the content of **SyslogTranslator.sample.xsl** file into it. This sample file is provided by CyberArk. By default, it is located in the *%Program Files (x86)*

*%\PrivateArk\Server\Syslog* folder.

Place the *Netwrix.xsl* file there, too, so that default relative path should be *\Server\Syslog*.

- <sup>l</sup> **SyslogServerPort** communication port of the syslog server (i.e. add-on installation server). Default is **514**. Note that if you are using Netwrix Auditor for Network Devices, this port may be already in use, and you should provide another one.
- **· SyslogServerIP** IP address of the add-on installation server.
- **· SyslogServerProtocol** communication protocol for data transfer between CyberArk system and the add-on. Specify **UDP** protocol.
- <sup>l</sup> **SyslogMessageCodeFilter** IDs of events to forward. The add-on will only collect and process events you specify in this parameter. For the full list of supported events, see [Appendix](#page-15-0) A. [Monitored](#page-15-0) Events. Use comma as a separator.

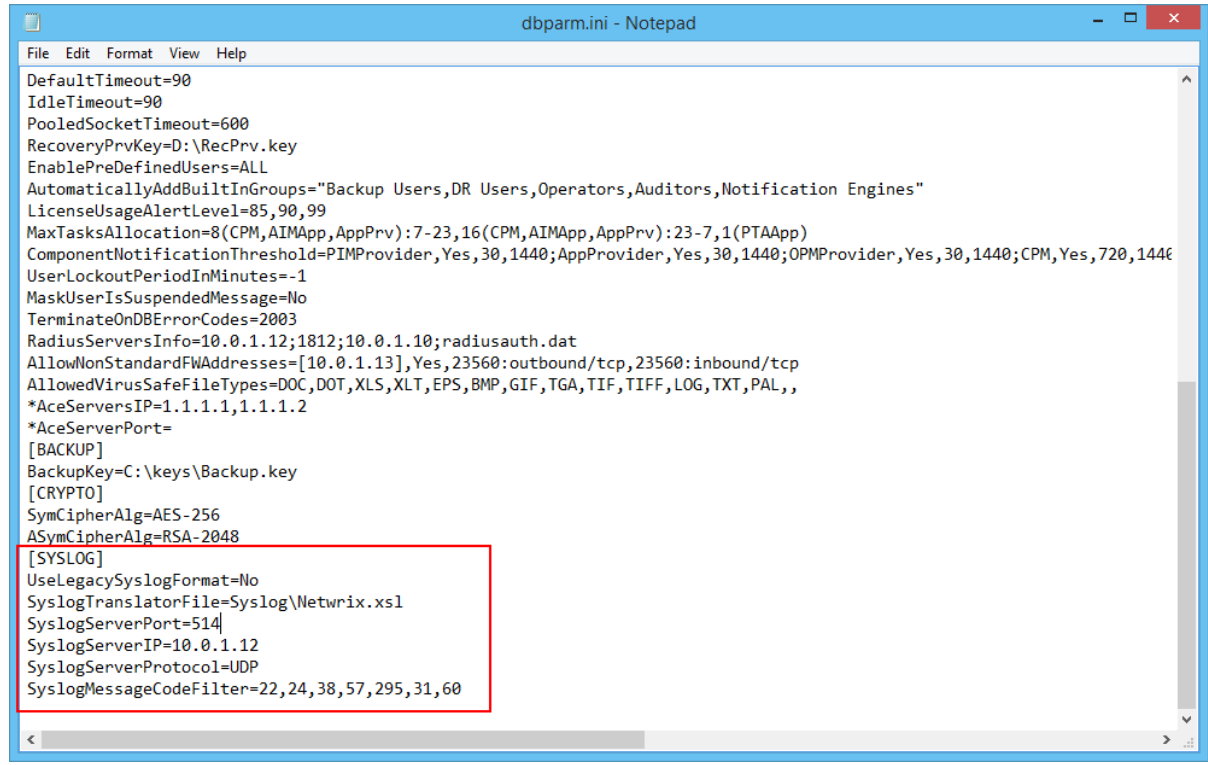

<span id="page-11-0"></span>4. Save the **dbparam.ini** file.

#### **5.3. Step 3: Download the Add-On**

- 1. Download the distribution package **Netwrix\_Auditor\_Add-on\_for\_CyberArk\_PAS.zip**.
- 2. Unpack it to a folder on the computer where you plan to deploy the add-on.

**NOTE:** It is recommended to deploy the add-on on Netwrix Auditor server.

#### <span id="page-12-0"></span>**5.4. Step 4: Install the Add-on**

Run the **Install.cmd** file from the add-on folder.

This command installs the add-on and configures a Windows firewall inbound connection rule to allow connections via default UDP port **514**.

**NOTE:** If you plan to change this port, then remember to do it in the following files:

- Install.cmd (otherwise, you will have to open the necessary port on Windows firewall manually)
- <span id="page-12-1"></span><sup>l</sup> **Settings.xml** — modify *<ListenUdpPort>* if neecessary

#### **5.5. Step 5: Configure Add-on Parameters**

- 1. Open the add-on folder and edit the **Settings.xml** file to configure the following add-on parameters:
	- a. *<Address>* defines the IP addresses of possible syslog events sources. The add-on will only collect and process events from these sources. Enter the IP address of your CyberArk server.
	- b. *<ListenUdpPort>* listening port for the incoming syslog messages (events). Default UDP port is **514**.
	- c. *<NetwrixAuditorEndpoint>* Netwrix Auditor server name (or IP address) and port number followed by endpoint. For example:

https://localhost:9699/netwrix/api/v1/activity\_records

here:

- localhost stands for local Netwrix Auditor server
- <sup>l</sup> 9699 port for communication between the add-on and Netwrix Auditor via Netwrix Integration API
- netwrix/api/v1/activity records Netwrix Integration API endpoint
- 2. Save the **Settings.xml** file.
- 3. Restarts the add-on service (*SyslogService.exe*) for changes to take effect.

If you later need to modify parameters in the **Settings.xml** file, remember to save the changes and then restart the add-on service (*SyslogService.exe*).

### <span id="page-13-0"></span>**6. Working with Collected Data**

To leverage data collected with the add-on, you can do the following in Netwrix Auditor:

<sup>l</sup> Search for required data. For that, start Netwrix Auditor client and navigate to **Search**. After specifying the criteria you need, click **Search**. You will get a list of activity records with detailed information on who did what in the reported time period.

**NOTE:** You can apply a filter to narrow down your search results to the **Netwrix API** data source only.

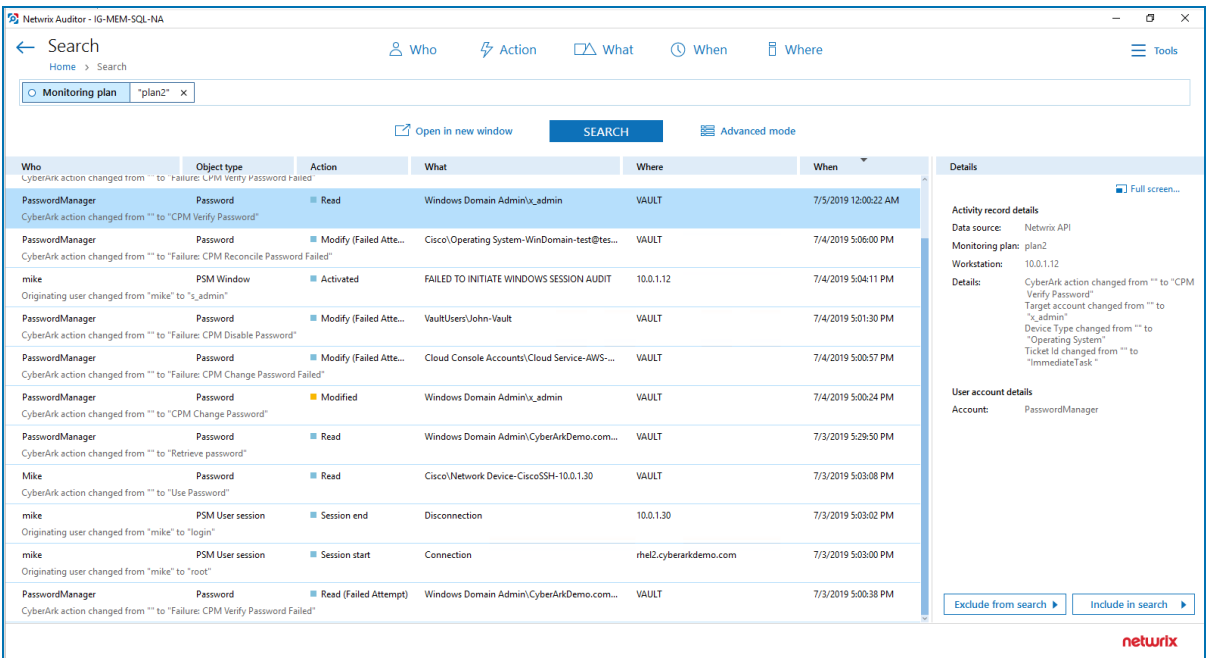

- Also, you can click **Tools** in the upper-right corner and select the command you need. For example:
	- If you want to periodically receive the report on the results of search with the specified criteria, click **Subscribe**. Then specify how you want the report to be delivered – as an email or as a file stored to the file share.
	- <sup>l</sup> To create an alert on the specific occurrences, click **Create alert**.
	- <sup>l</sup> To export filtered data to PDF or CSV, click **Export data**.
- You can also configure and receive alerts on the events you are interested in.

See for more information, see [Netwrix](https://www.netwrix.com/download/documents/Netwrix_Auditor_User_Guide.pdf) Auditor User Guide and Online Help [Center](https://helpcenter.netwrix.com/Intelligence/Search/Search_Saved_Searches.html).

## <span id="page-14-0"></span>**7. Maintenance and Troubleshooting**

Netwrix Auditor add-on for CyberArk PAS operations are logged into the **SyslogService.txt** file. This file is located in the same folder as **SyslogService.exe.**

To change the add-on logging level, use the **LogLevel** parameter in the **Settings.xml** file.

- It is recommended that before the first run you set this parameter to debug. This will facilitate operations tracking and possible problem solving.
- After that it is strongly recommended to re-set this parameter to error to prevent the uncontrolled log growth.

If you cannot see collected data in Netwrix Auditor, check the following:

- 1. In Netwrix Auditor settings, go to the **Integrations** section and make sure the **Leverage Integration API** is switched to **ON**. Check the communication port number – default is **9699**.
- 2. If you configured a dedicated monitoring plan, make sure data source monitoring is enabled.
- 3. Verify the parameters you provided in **Settings.xml** and **dbparam.ini**.

## <span id="page-15-0"></span>**8. Appendix A. Monitored Events**

Netwrix Auditor add-on for CyberArk PAS supports monitoring of the following syslog events from CyberArk PAS:

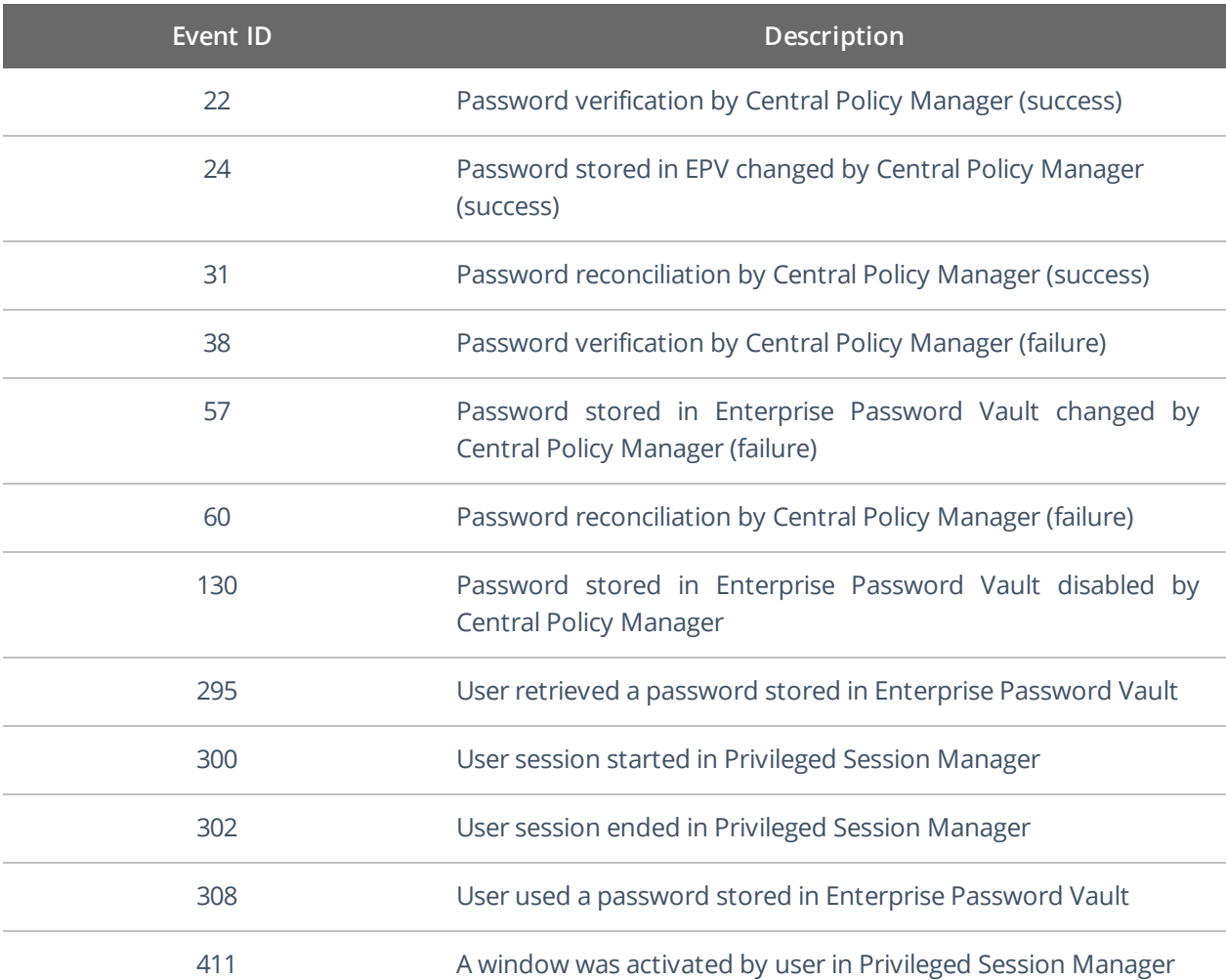

### <span id="page-16-0"></span>**9. Appendix B. Add-on Parameters**

To configure the add-on parameters, you need to edit the **Settings.xml** file in the add-on folder. You must define connection details: Netwrix Auditor Server host, endpoint, etc.

Most parameters are optional; you can skip or define parameters depending on your execution scenario and security policies.

The service uses the default values unless parameters are explicitly defined (*<parameter>***value***</parameter>*).

Parameters in **Settings.xml** can be grouped as follows:

- <sup>l</sup> **General parameters** that affect add- on execution. They are listed in the table below.
- Settings for a certain event source (within the *Source* section) that can override general settings.
- <sup>l</sup> **Internal parameters** that should not be modified in most cases. They are listed in the Appendix C. Add-on Internal Parameters.

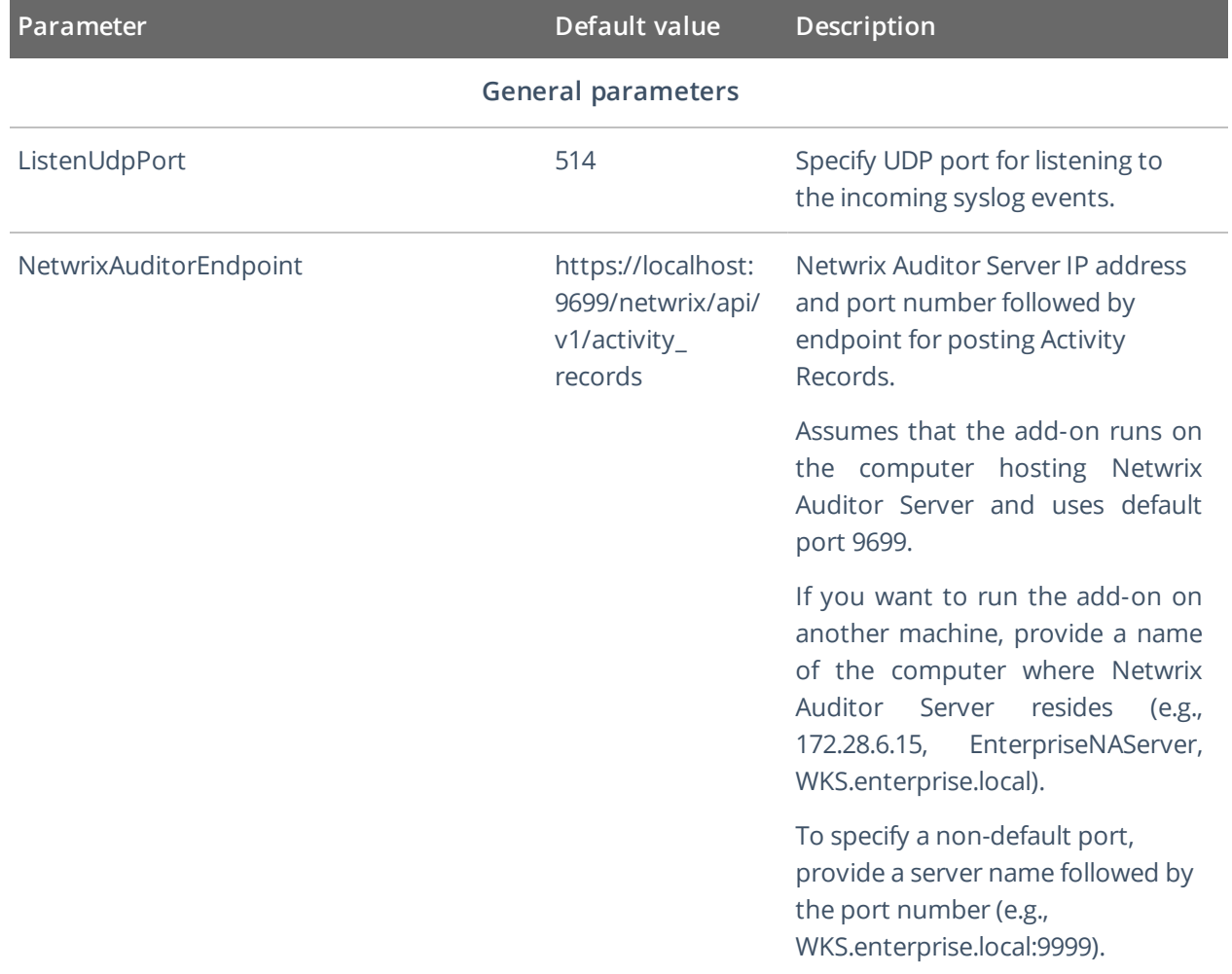

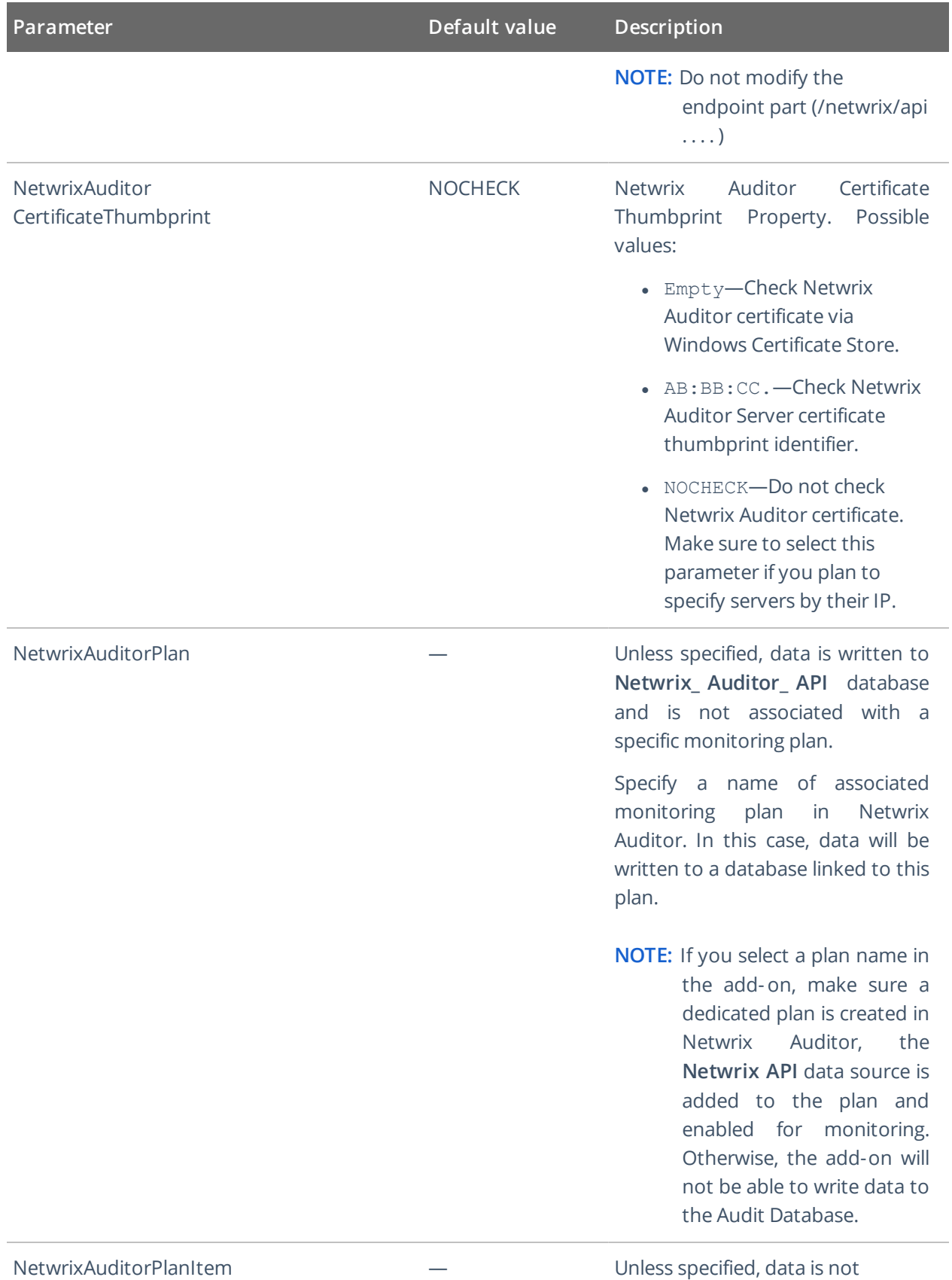

associated with a specific

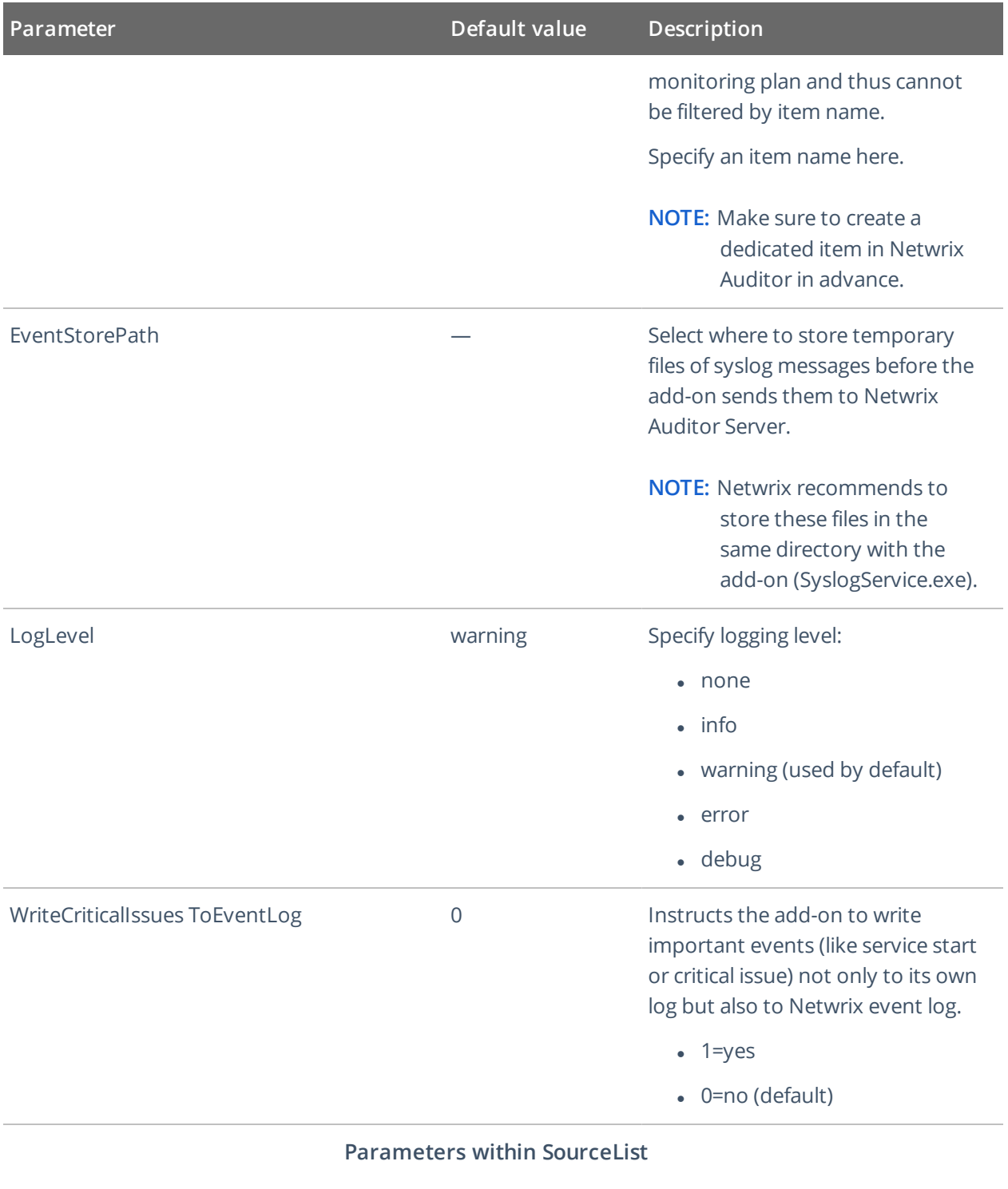

You can specify parsing rules for each specific event source and define parameters to override general settings, such as time zone, default plan name, etc.

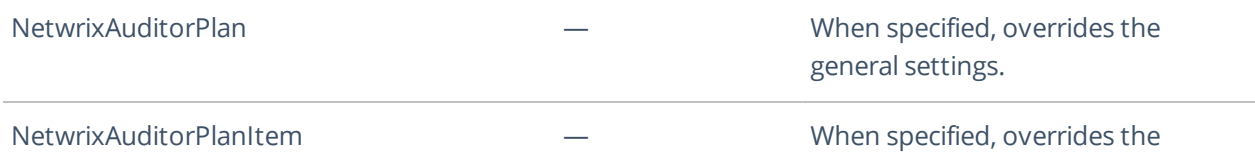

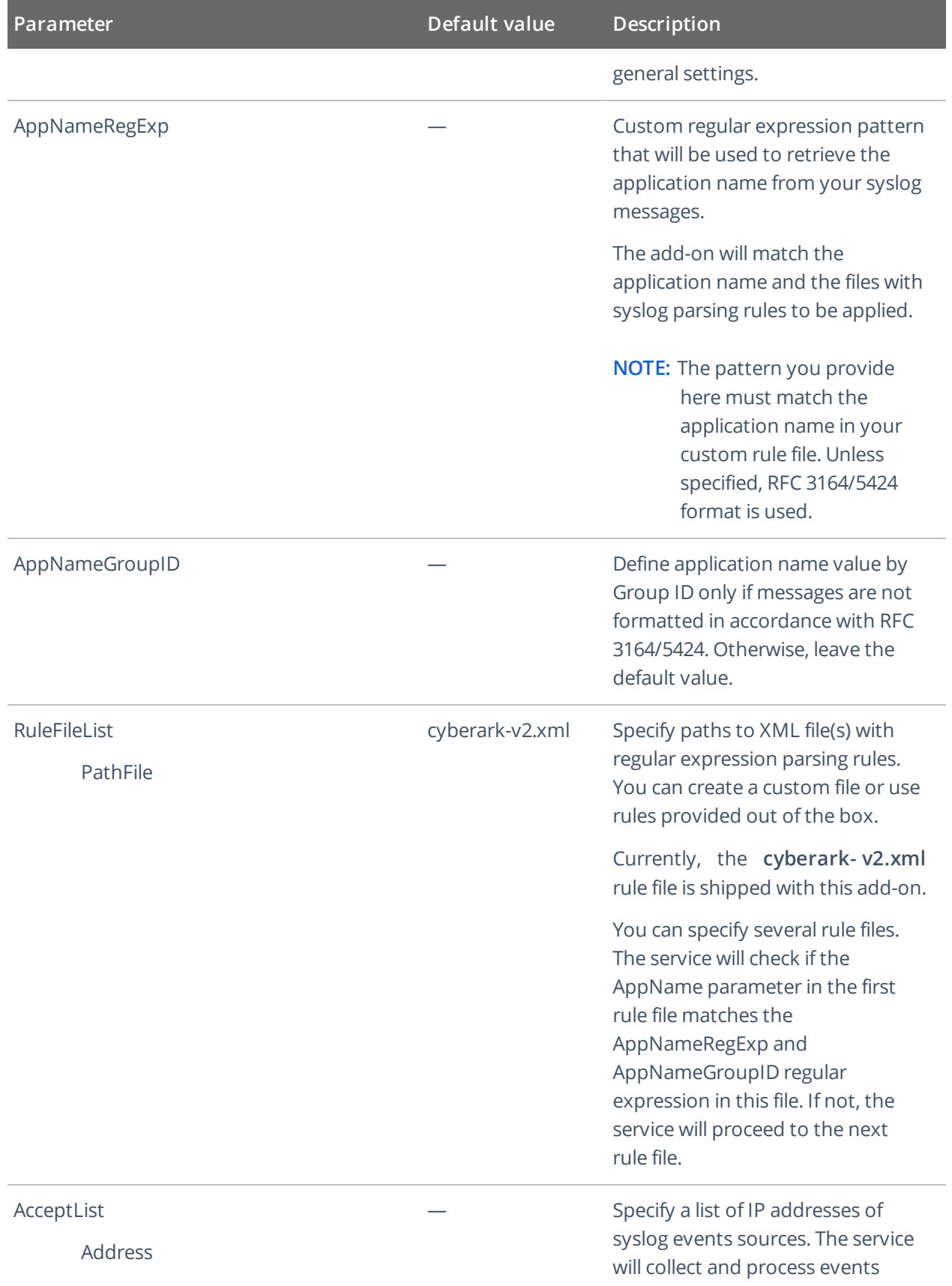

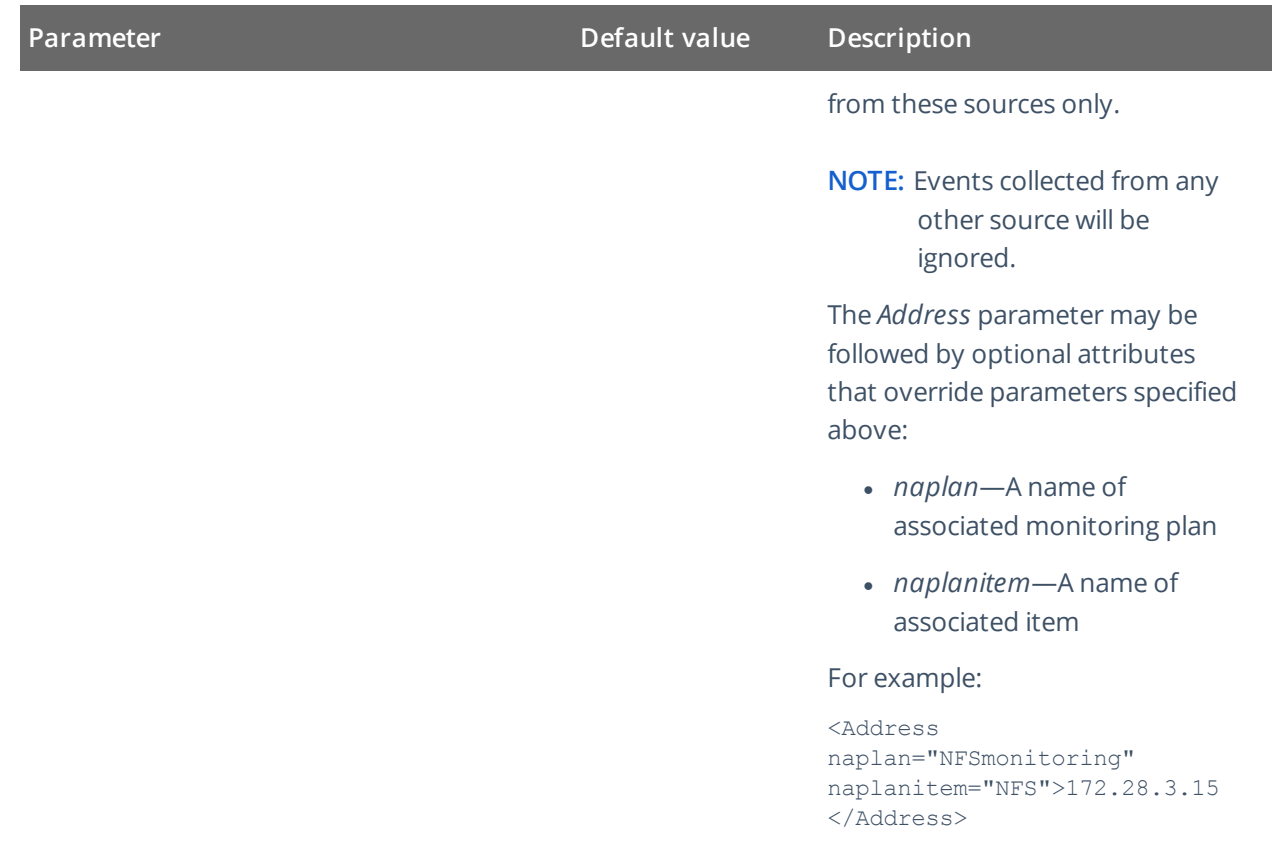

**NOTE:** Remember to save **Settings.xml** after editing is complete.

After you modify parameters in the **Settings.xml** file, remember to save the changes and then restart the add-on main service (*SyslogService.exe*) for them to take effect.

## <span id="page-21-0"></span>**10. Appendix C. Add-on Internal Parameters**

Internal parameters listed in the table below are intended for performance tuning. In most cases the default values should be used.

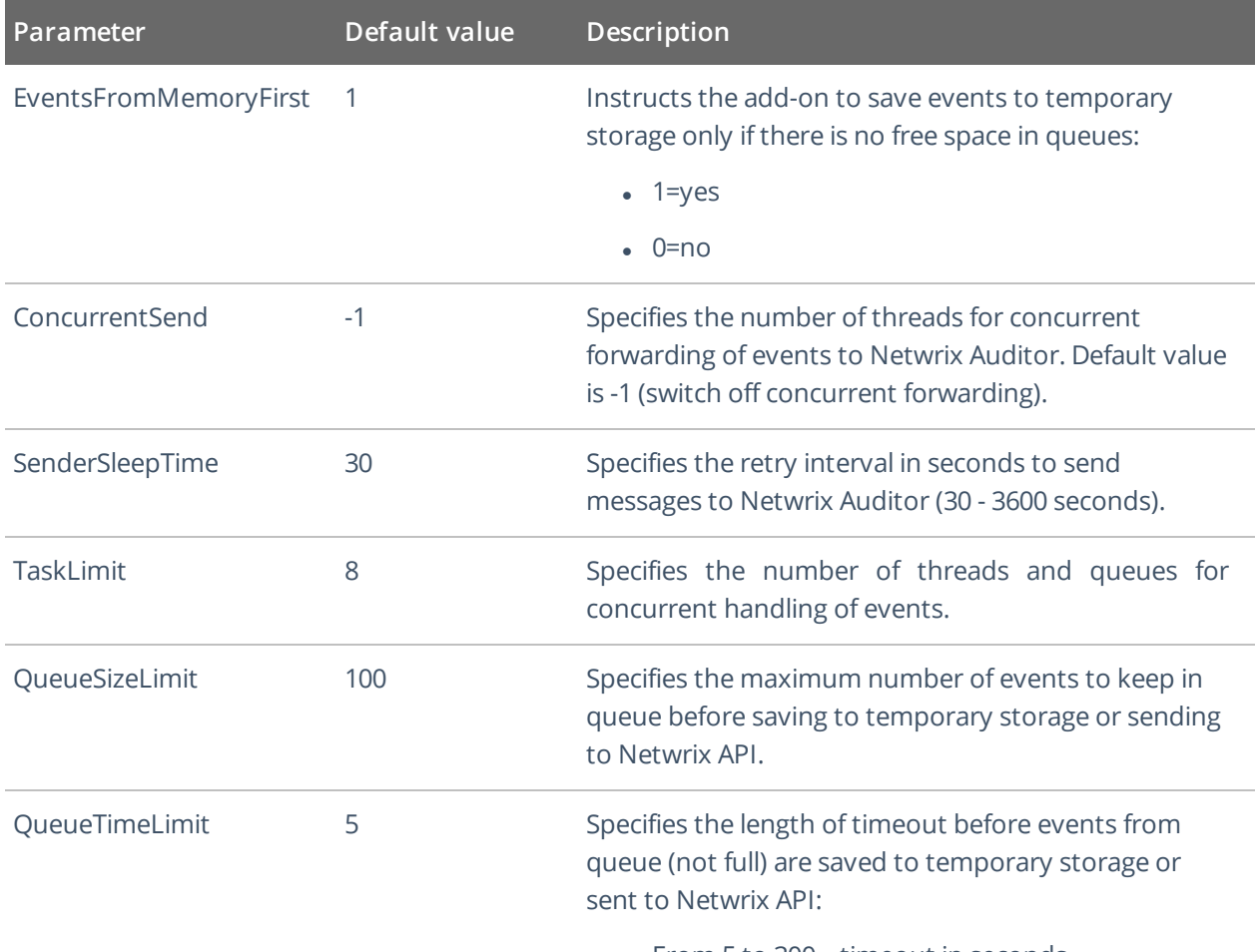

- From 5 to 300 timeout in seconds.
- $\bullet$  -1 disable timeout.